# **PORTAL MIESZKAŃCA**  *e-OBYWATEL*

# Spis treści

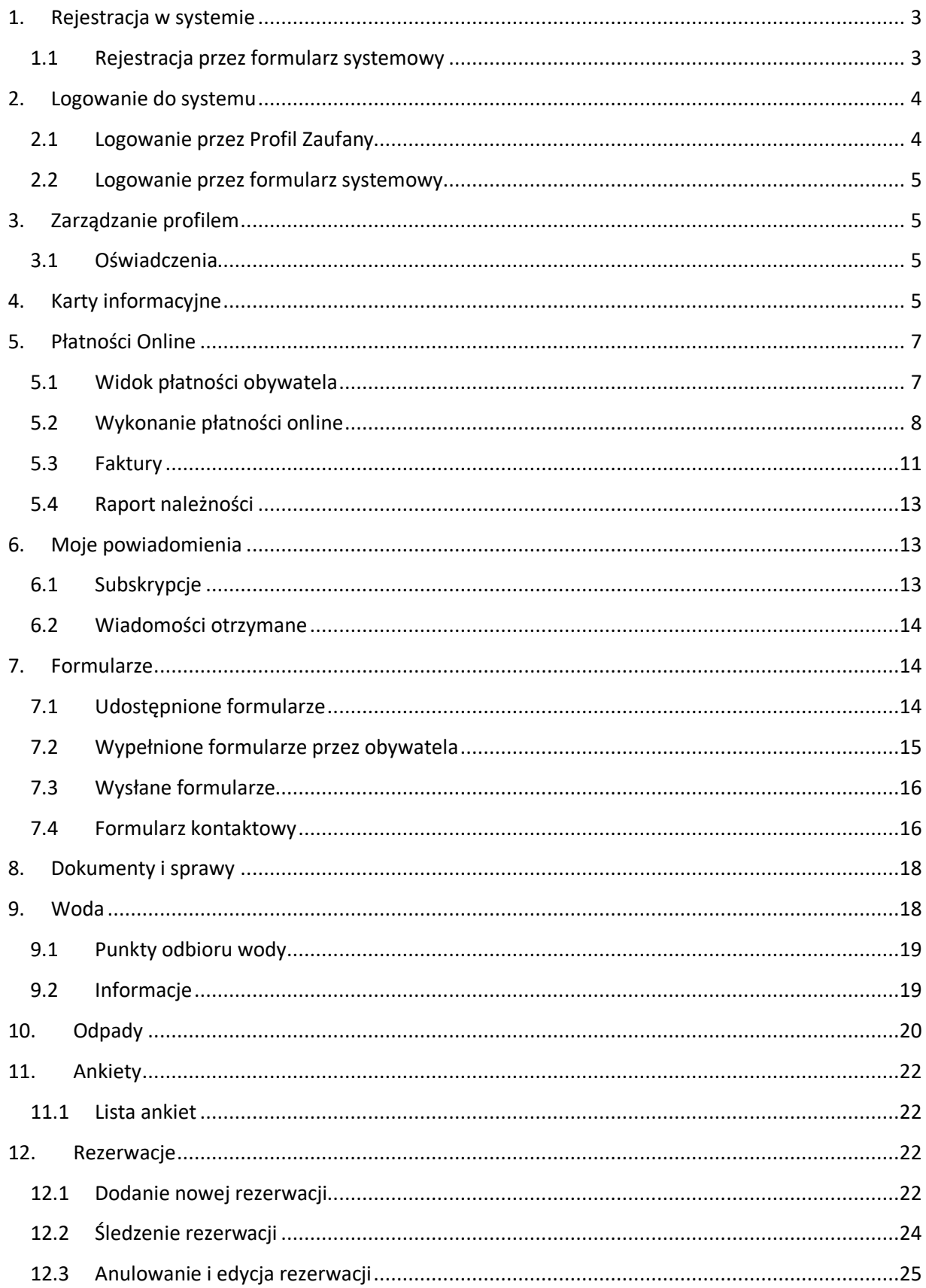

## <span id="page-2-0"></span>1. Rejestracja w systemie

#### 1.1 Rejestracja przez formularz systemowy

<span id="page-2-1"></span>Aby założyć konto w portalu mieszkańca obywatel powinien przejść do przycisku "Zaloguj", a następnie w "Nie masz konta? Zarejestruj się".

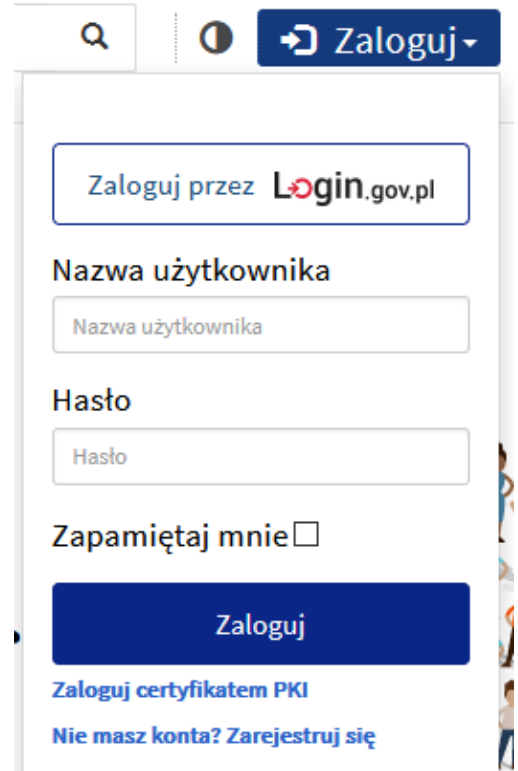

Mieszkaniec wybiera formę rejestracji w systemie pomiędzy formularzem systemowym lub logowaniem za pomocą platformy e-PUAP.

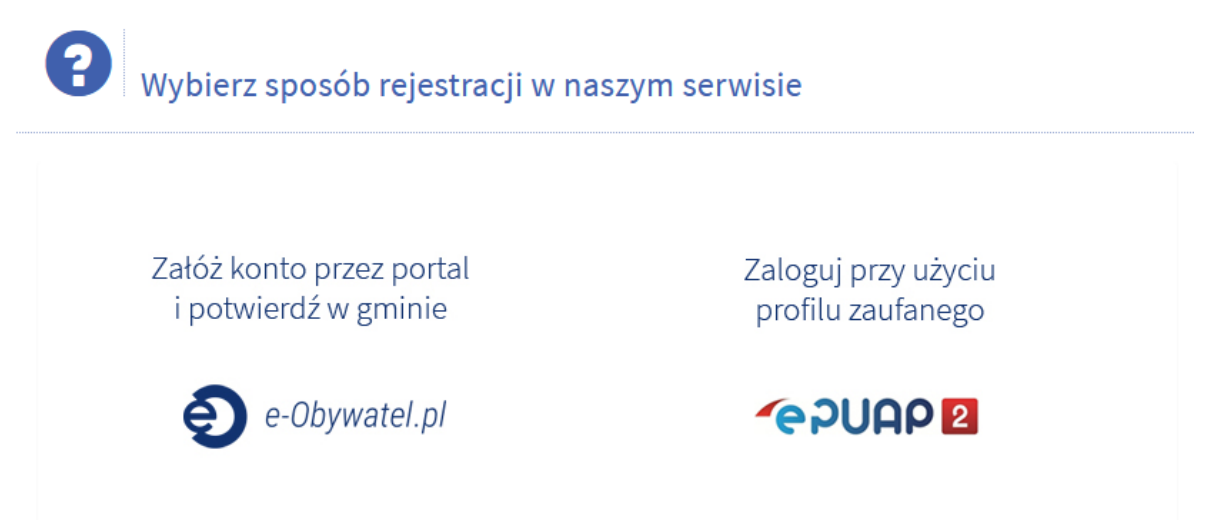

Opcja logowania przez e-PUAP przenosi użytkownika na platformę e-PUAP i po poprawnym zalogowaniu tworzy się konto w Portalu Mieszkańca.

Jeżeli użytkownik wybierze rejestrację za pomocą formularza systemowego, powinien wypełnić następujące pola: Imię, Nazwisko, Adres e-mail, Nowe hasło oraz weryfikacyjny kod CAPTCHA

# Rejestracja użytkownika w serwisie

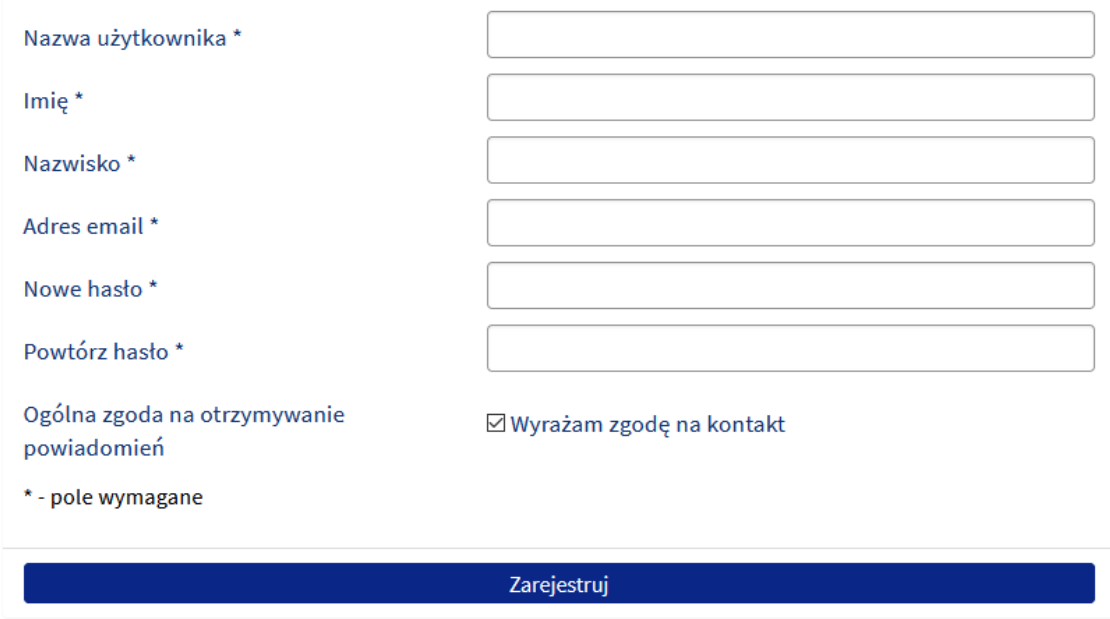

- <span id="page-3-0"></span>2. Logowanie do systemu
- <span id="page-3-1"></span>2.1 Logowanie przez Profil Zaufany

Aby zalogować się do portalu mieszkańca przez profil zaufany należy przejść do zakładki "Zaloguj" następnie w "Zaloguj przez Login.gov.pl".

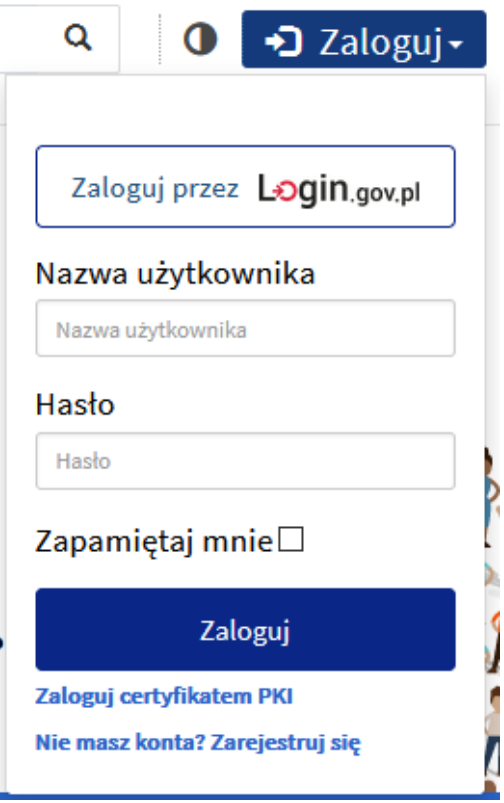

Mieszkaniec zostaje przekierowany na platformę login.gov.pl i po poprawnym zalogowaniu rejestruje/loguje użytkownika do e-Obywatela.

#### 2.2 Logowanie przez formularz systemowy

<span id="page-4-0"></span>Aby zalogować się do portalu mieszkańca należy przejść do zakładki "Zaloguj" następnie uzupełnić formularz nazwą użytkownika oraz hasłem i wcisnąć "Zaloguj".

## <span id="page-4-1"></span>3. Zarządzanie profilem

#### <span id="page-4-2"></span>3.1 Oświadczenia

Aby przejść do zakładki "Oświadczenia" należy kliknąć imię i nazwisko użytkownika w górnym prawym rogu i wybrać "Zarządzanie profilem". Następnie należy wybrać "Oświadczenia" spośród dostępnych do wyboru zakładek. W tym miejscu użytkownik może zapoznać się z treścią i zaakceptować lub odrzucić poszczególne oświadczenia. W tym celu potwierdzenia należy kliknąć suwak po lewej stronie.

#### Profil użytkownika

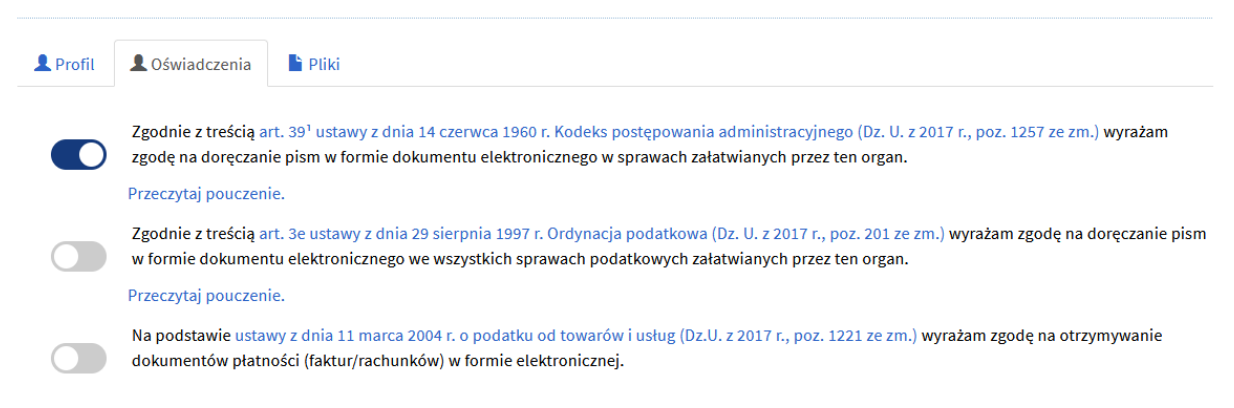

## <span id="page-4-3"></span>4. Karty informacyjne

Aby przejść do widoku kart informacyjnych należy przejść przez zakładkę "Informacje" w menu.

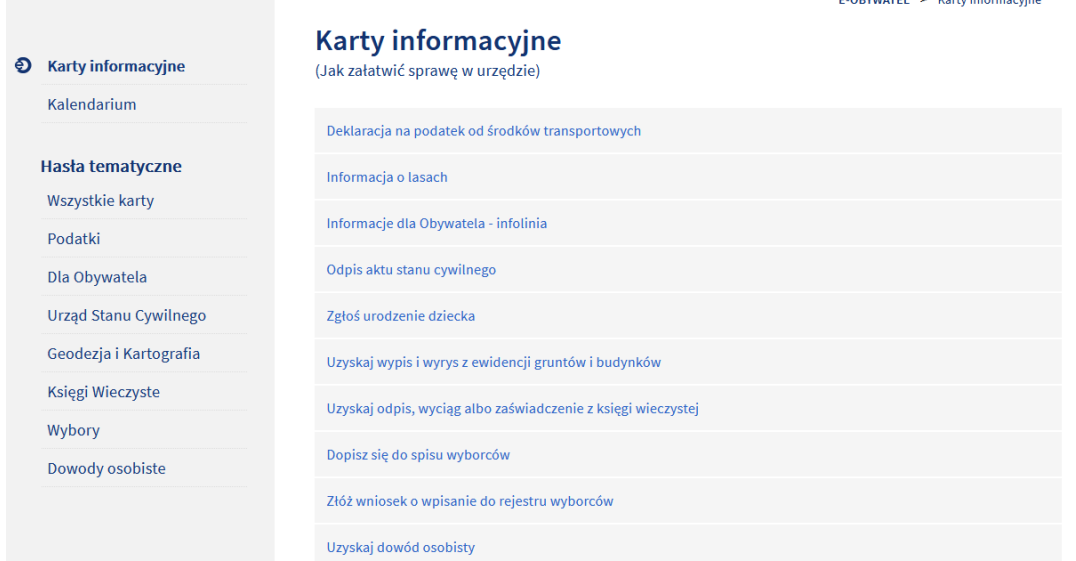

Wszystkie udostępnione karty usług będą wylistowane w tym widoku. W celu zobaczenia szczegółów danej karty informacyjnej należy kliknąć w wybrany rodzaj sprawy.

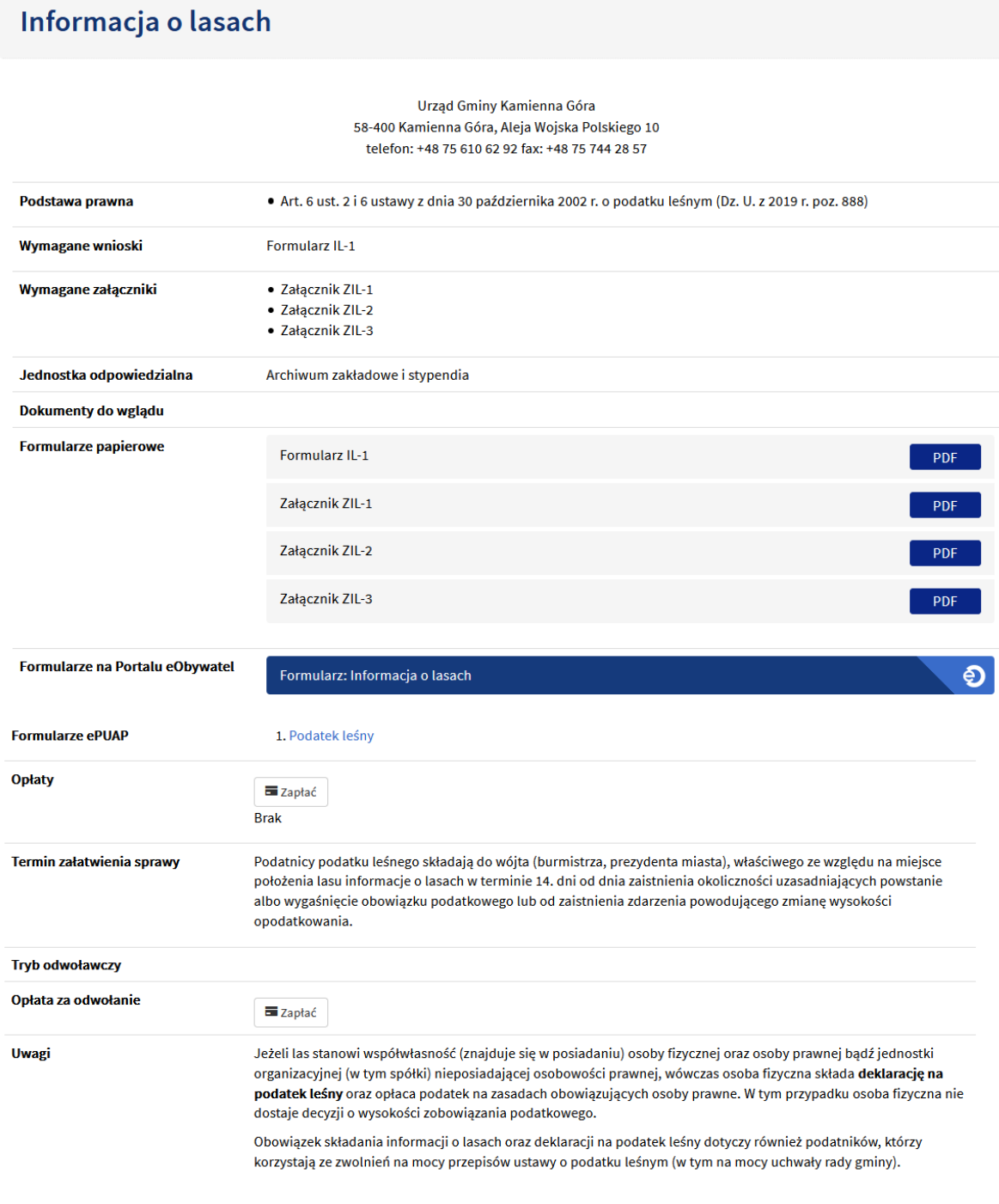

data utworzenia: 2020-04-16 14:46:09 data ostatniej poprawki: 2021-04-29 13:04:50 zatwierdzony: Tak data zatwierdzenia: 2020-04-21 10:10:00 Karta Usług zawiera informacje takie jak podstawa prawna, wszystkie wymagane wnioski oraz załączniki potrzebne do załatwienia sprawy, informuje o dokumentach do wglądu, a także linki. Karty informacyjne posiadają również możliwość uiszczenia wymaganych opłat. W tym widoku umieszczone są również treści informacyjne takie jak terminy, jednostki odpowiedzialne, formę trybu odwoławczego oraz zamieszczone uwagi.

## <span id="page-6-0"></span>5. Płatności Online

#### 5.1 Widok płatności obywatela

<span id="page-6-1"></span>Aby w systemie zobaczyć własne należności należy przejść do zakładki "Zarządzanie profilem" a następnie dokonać edycji profilu, a w szczególności uzupełnić PESEL.

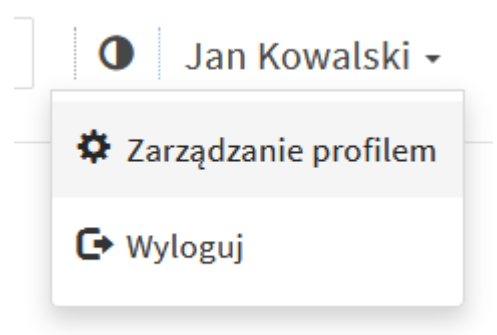

Po uzupełnieniu danych należy udać się do urzędu w celu weryfikacji konta.

Po pozytywnej weryfikacji w zakładce "Płatności Online" pojawią się wszystkie płatności oraz data ostatniej aktualizacji w górnym prawym rogu.

Ostatnia aktualizacja: 2021-04-27 10:09

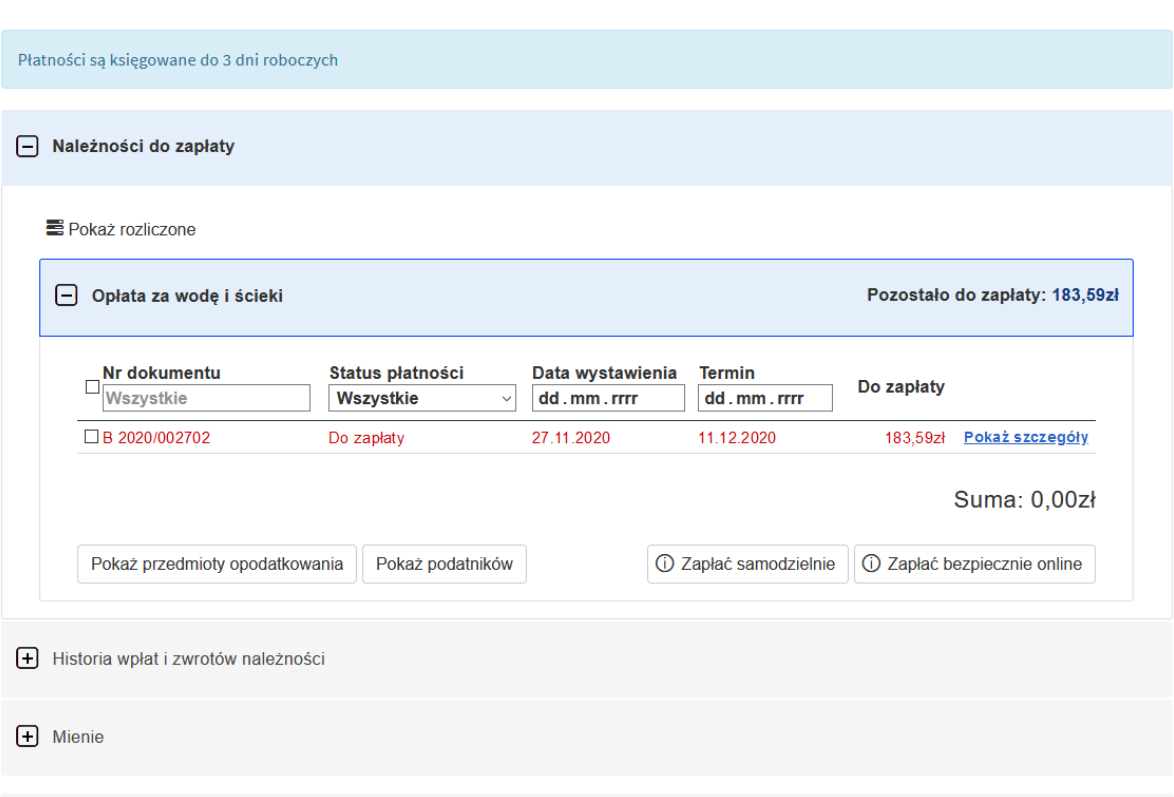

Płatności są pogrupowane w kategorie należności np. Opłata za wodę i ścieki. Po wciśnięciu "plusa" po lewej stronie tabelki rozwijamy należność i otrzymujemy wgląd w poszczególne płatności.

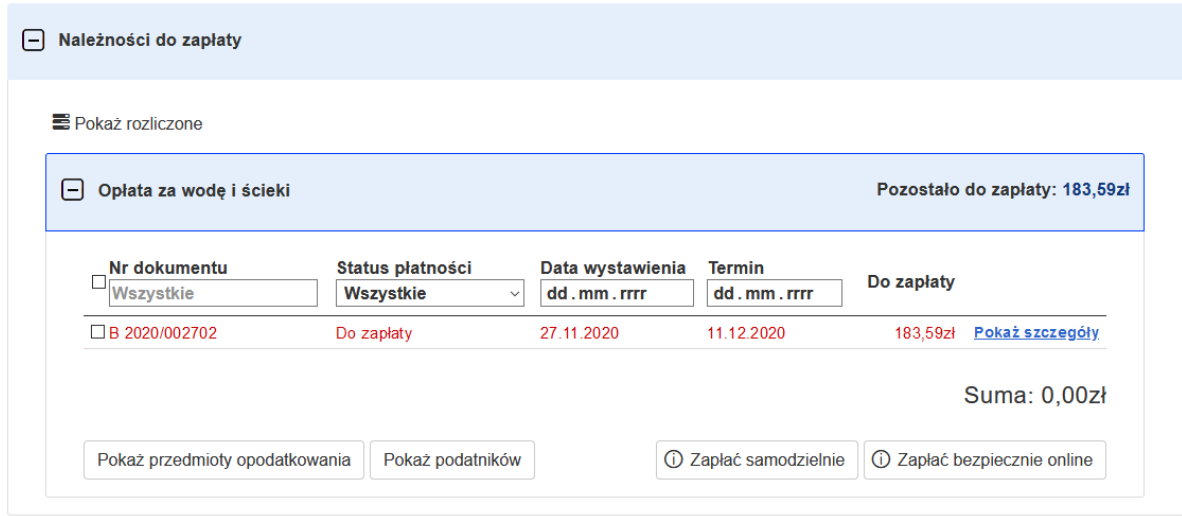

Aby wyświetlić zaksięgowane zaległości należy kliknąć przycisk "Pokaż rozliczone" – po kliknięciu i przeładowaniu tabeli będzie one zawierała informacje na temat rozliczonych już opłat.

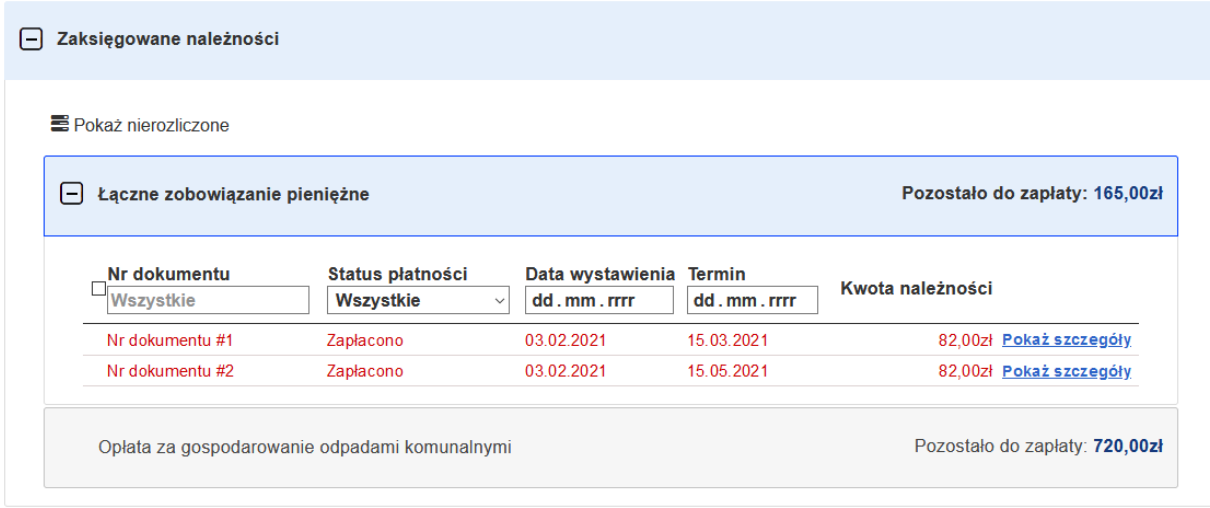

#### 5.2 Wykonanie płatności online

<span id="page-7-0"></span>W celu wykonania jakiejkolwiek akcji na płatności należy wybrać poprzez zaznaczenie płatności (checkbox po lewej stronie)

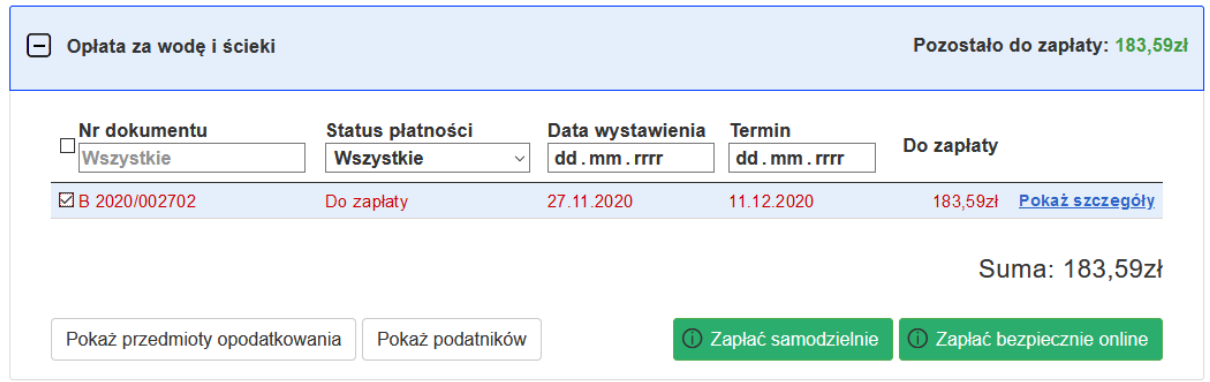

Zaznaczoną płatność możemy:

- Zapłacić samodzielnie. Po kliknięciu otworzy się okienko "Dane do wykonania płatności" w którym możemy skopiować poszczególne dane do schowka, zmienić kwotę a także pobrać blankiet płatności.

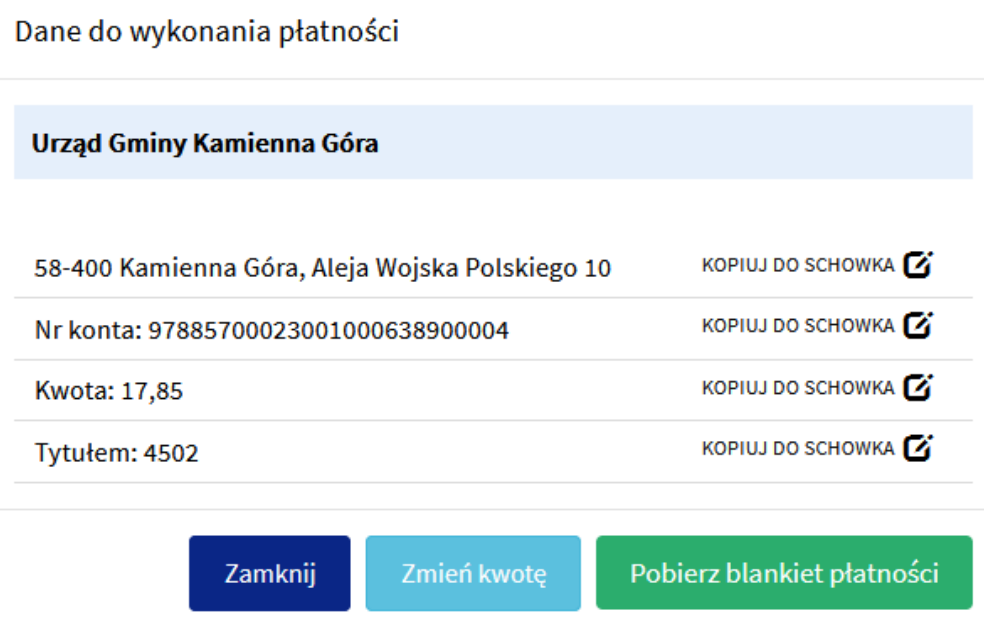

Aby pobrać druczek płatności należy wybierając "Pobierz blankiet płatności"

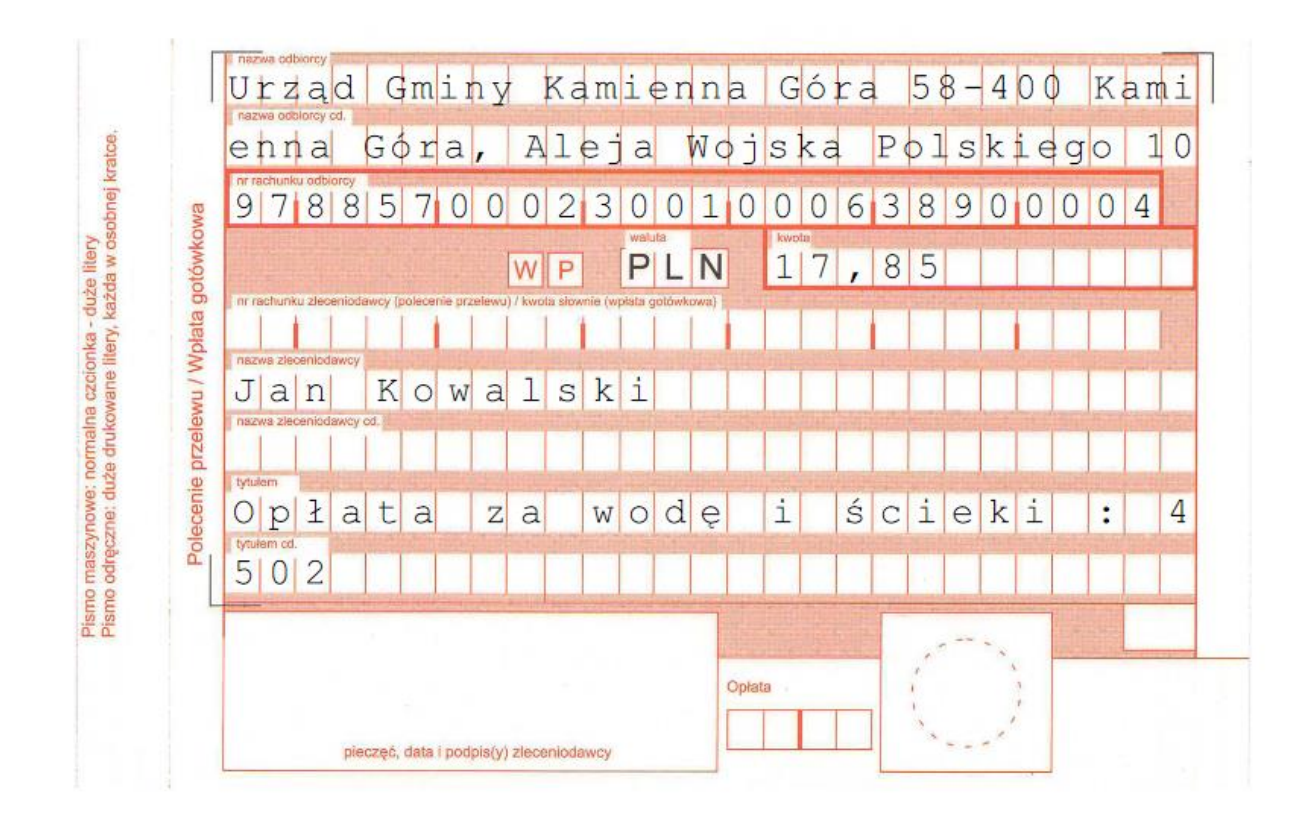

- Zapłacić bezpiecznie online. Po kliknięciu otworzy się okienko o nazwie "Podsumowanie płatności" na którym możemy podejrzeć czy wszystkie dane są poprawne, a także zmienić kwotę i zapłacić.

#### Podsumowanie płatności

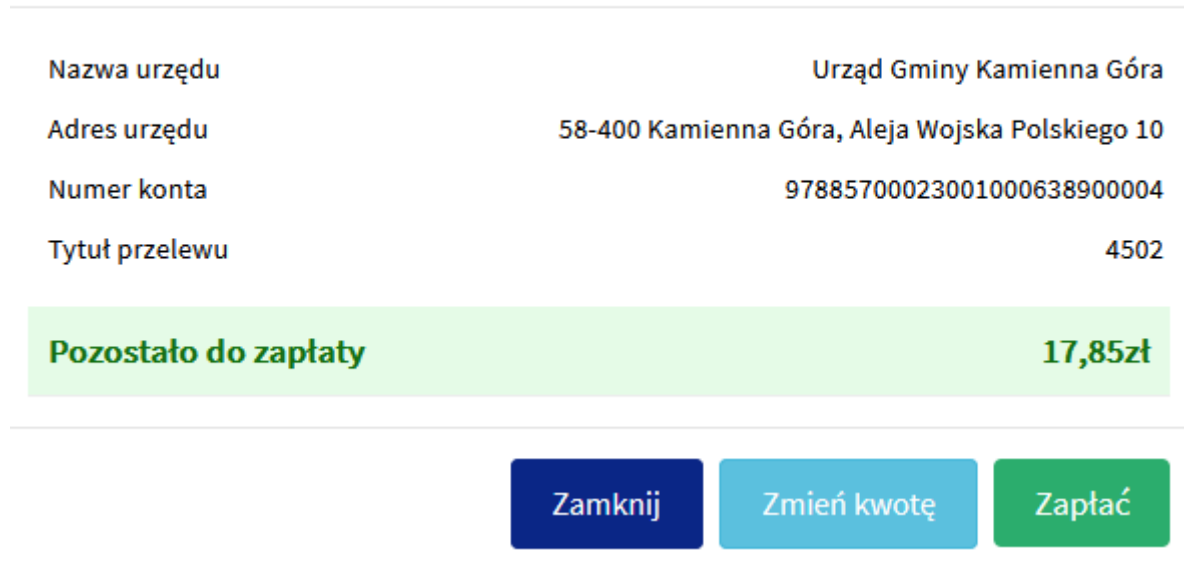

Aby dokonać płatności należy wybrać "Zapłać". System przeniesie mieszkańca do serwisu płatności, który zostanie wybrany przez Urząd. Przez zdefiniowany serwis płatności dokonujemy płatności. Po pozytywnym dokonaniu płatności system przekierujemieszkańca do portalu.

- Wyświetlić przedmioty opodatkowania. Po kliknięciu "Wyświetl przedmioty opodatkowania" pojawi się okienko zatytułowane "Przedmioty opodatkowania należności" zawierające informacje na temat przedmiotów opodatkowania.

- Wyświetlić podatników. Po wybraniu "Pokaż podatników" wyświetli się okienko "Podatnicy" zawierające informacje takie jak: imię, nazwisko lub nazwe oraz adres.

Podatnicy

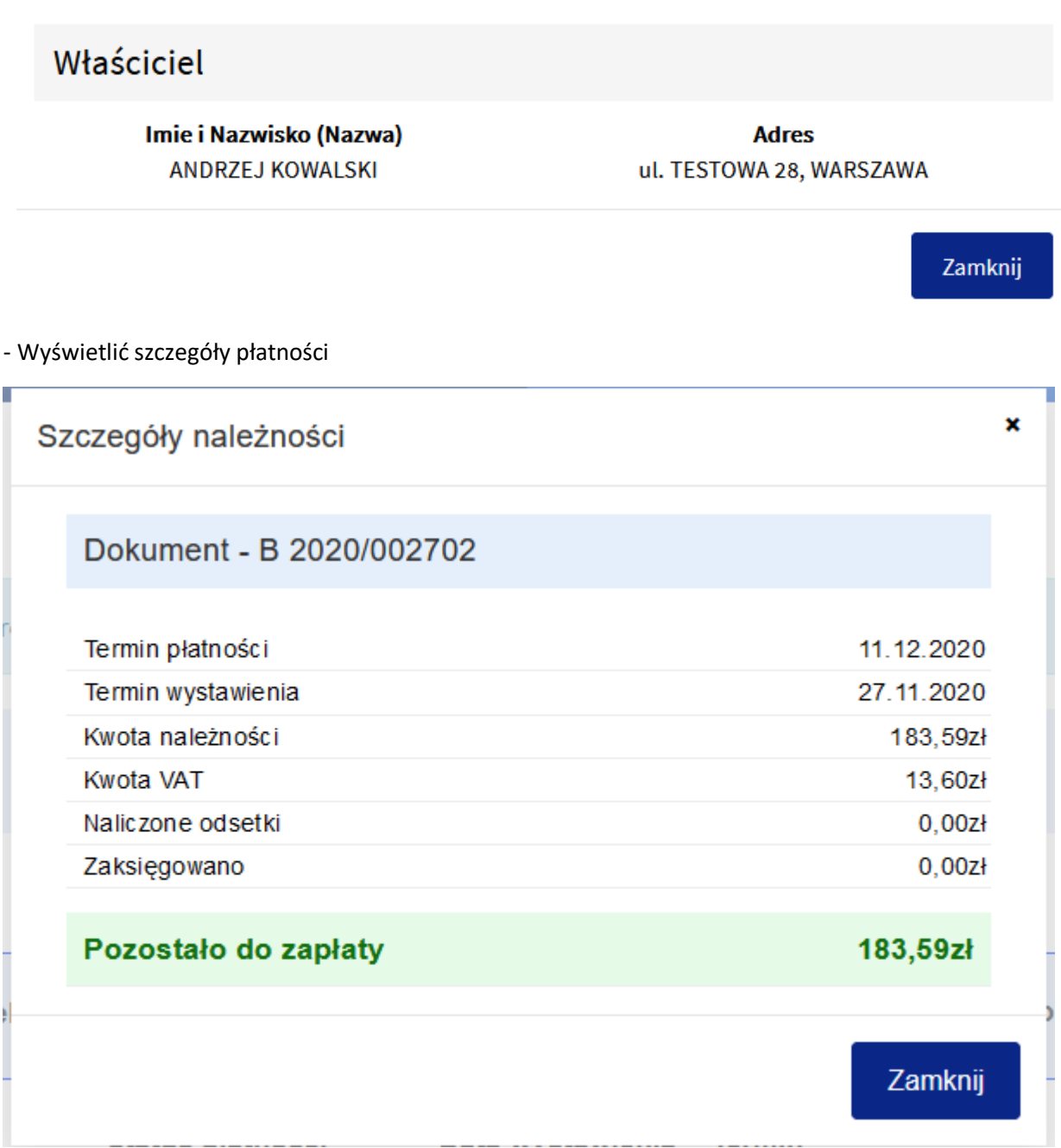

#### <span id="page-10-0"></span>5.3 Faktury

Aby przejść do modułu "Faktury" należy przejść do zakładki "Płatności online", a następnie odszukać sekcję "Faktury".

Jeśli sekcja nie jest widoczna to może być to spowodowane tym, że użytkownik nie zaakceptował jednego z oświadczeń. Więcej informacji na temat oświadczeń znajduje się w rozdziale "Zarządzanie profilem".

Po rozwinięciu sekcji ukaże się tabela zawierająca listę faktur wystawionych na klienta, zawierająca takie informacje jak:

- Nr faktury
- Status
	- o Wszystkie
	- o Zaksięgowano
	- o Do zapłaty
	- o Trwa księgowanie
	- o Zapłacono
- Data wystawienia
- Termin płatności
- Kwota

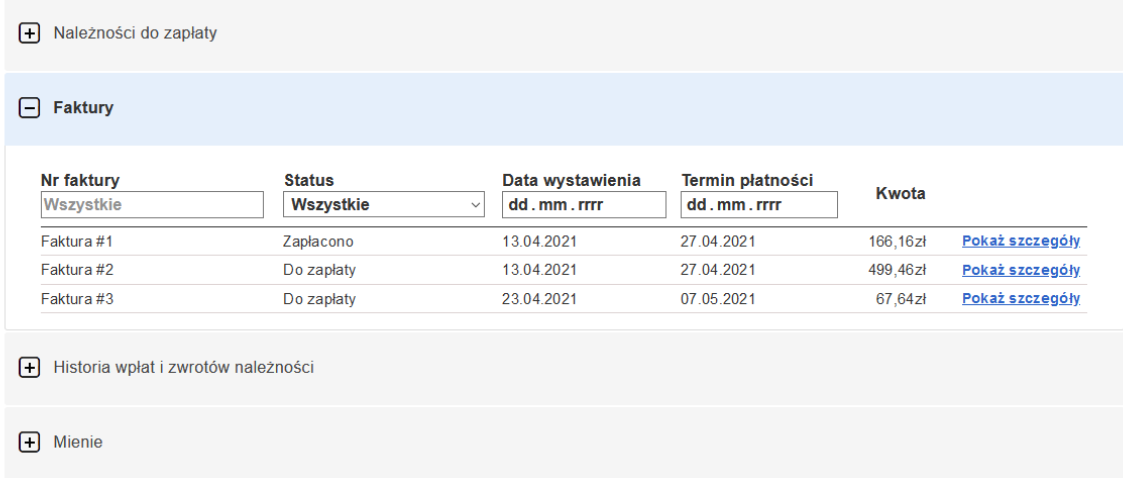

Aby zobaczyć więcej szczegółów na temat wybranej faktury, należy kliknąć przycisk "Pokaż szczegóły" znajdujący się w ostatniej kolumnie tabeli.

×

Pobierz fakturę

Zamknij

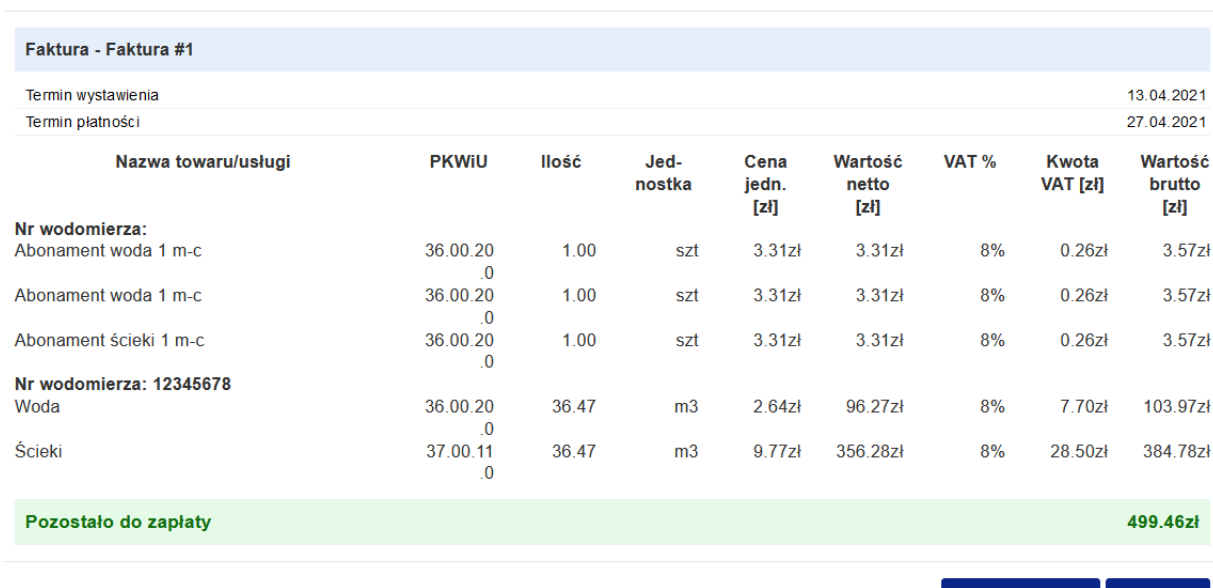

W szczegółach mamy dostęp do dodatkowych informacji takich jak:

• Nazwa towaru

- PKWiU
- Ilość
- Jednostka
- Cena jedn. [zł]
- Wartość netto [zł]
- VAT %
- Kwota VAT [zł]
- Wartość brutto [zł]

Istnieje także możliwość pobrania faktury za pomocą przycisku "Pobierz fakturę".

#### <span id="page-12-0"></span>5.4 Raport należności

Aby wykonać raport należności na którego składa się lista nierozliczonych należności i niepowiązanych zapłat (wpłat bez wskazania tytułu zapłaty) oraz informacja o saldzie należy przejść do zakładki "Płatności online", a następnie odszukać sekcję "Raport należności"

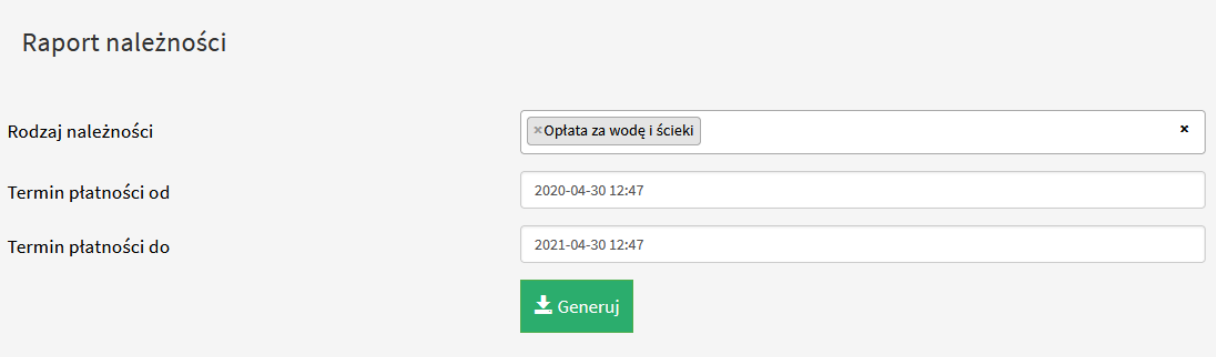

Po wybraniu rodzaju należności dla którego chcemy wygenerować raport oraz uzupełnieniu terminów płatności od-do, klikamy "Generuj". Raport zostanie wygenerowany i będzie go można otworzyć lub zapisać na dysku.

## <span id="page-12-1"></span>6. Moje powiadomienia

#### <span id="page-12-2"></span>6.1 Subskrypcje

Po wejściu zakładkę "Moje powiadomienia", a następnie "Moje subskrypcje" mieszkaniec może zaznaczyć dowolną ilość kategorii powiadomień z jakich chciałby otrzymywać powiadomienia. Po wybraniu kategorii mieszkaniec będzie otrzymywał powiadomienia, które będą należały do wybranej kategorii powiadomień.

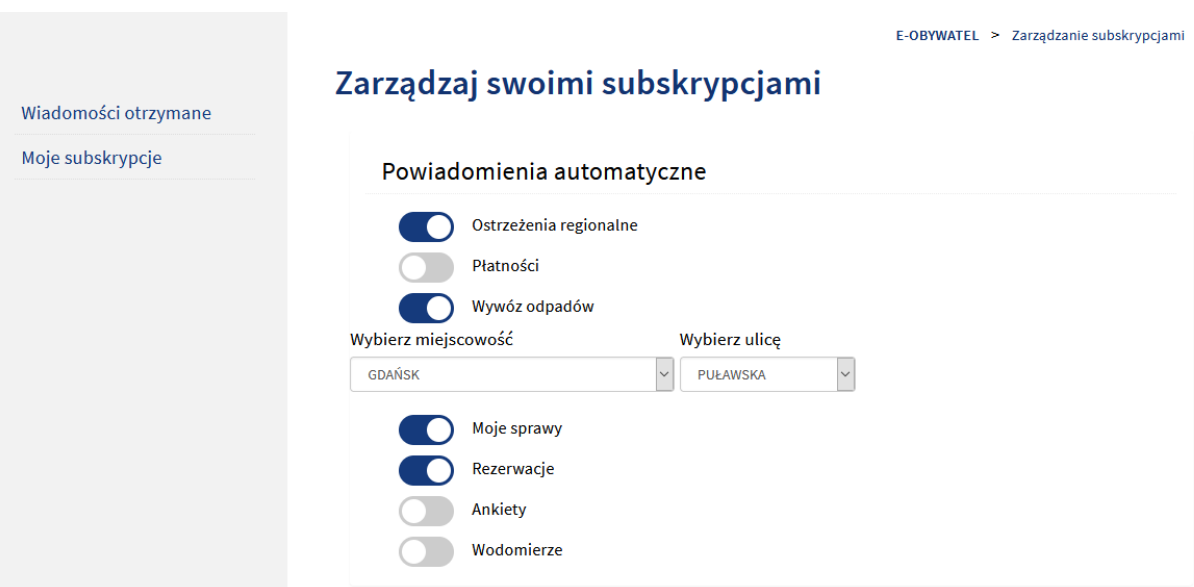

#### <span id="page-13-0"></span>6.2 Wiadomości otrzymane

Każdy zalogowany użytkownik ma wgląd w otrzymane powiadomienia, aby je przeglądać należy przejść do zakładki "Moje powiadomienia", a następnie z menu po lewej stronie wybrać "Wiadomości otrzymane".

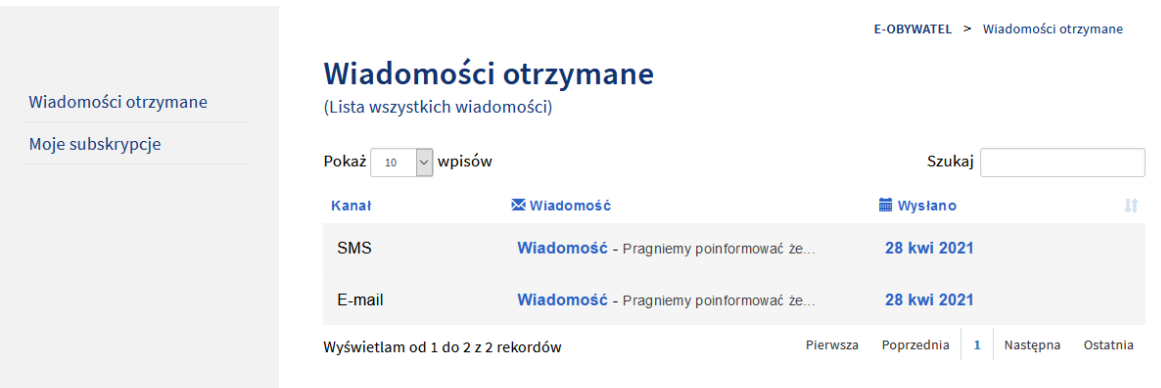

## <span id="page-13-1"></span>7. Formularze

#### 7.1 Udostępnione formularze

<span id="page-13-2"></span>Aby przejść do udostępnionych formularzy należy wybrać zakładkę "Wypełnij formularz", a następnie "Formularze".

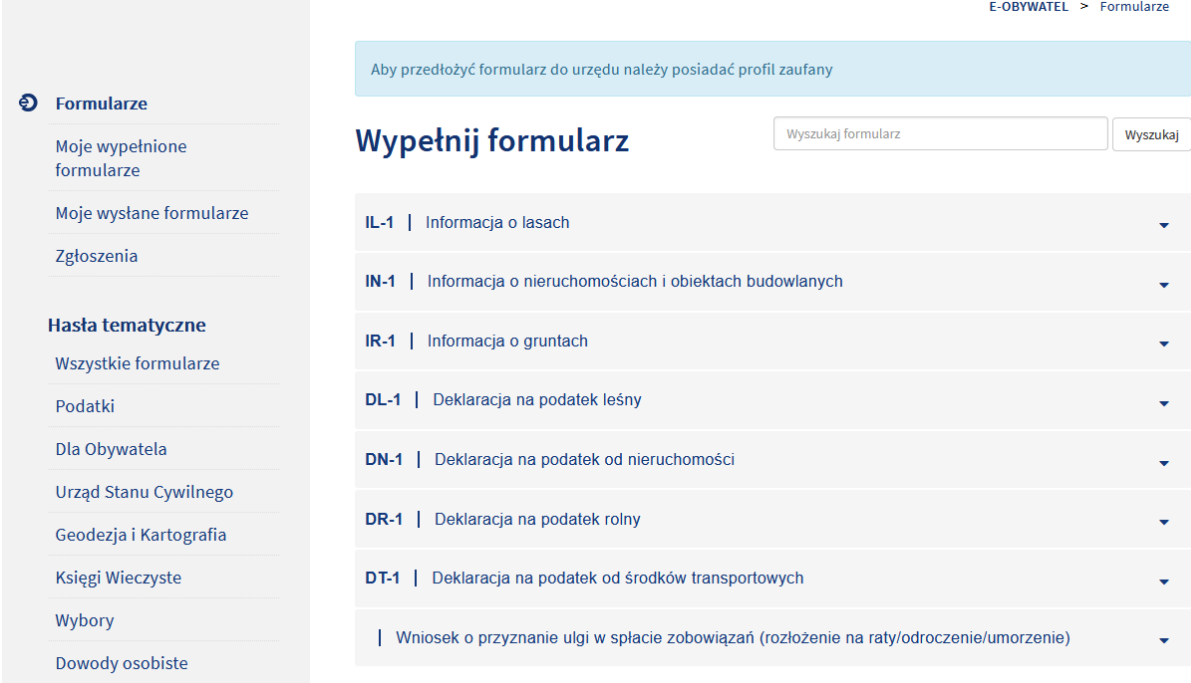

Aby wypełnić wybrany formularz należy wcisnąć przycisk "Wypełnij formularz", a następnie uzupełnić formularz i zapisać.

#### 7.2 Wypełnione formularze przez obywatela

<span id="page-14-0"></span>W celu przejrzenia wcześniej wypełnionych formularzy należy wybrać zakładkę "Moje wypełnione formularze".

![](_page_14_Picture_39.jpeg)

W tym miejscu znajduje się lista wypełnionych wcześniej formularzy, aby zobaczyć dostępne opcje należy kliknąć lewym przyciskiem myszy na wybrany formularz.

## Moje wypełnione formularze

![](_page_15_Picture_64.jpeg)

Jeżeli formularz został wypełniony prawidłowo to mieszkaniec może nadal go edytować, pobrać plik XML tego formularza, wygenerować plik PDF lub podpisać, wysłać przez ePUAP lub usunąć formularz. Gdy użytkownik błędnie wypełni formularz to będzie miał możliwość tylko kontynuacji wypełniania.

#### <span id="page-15-0"></span>7.3 Wysłane formularze

![](_page_15_Picture_65.jpeg)

Po poprawnym wypełnieniu formularza i wysłaniu mieszkaniec w zakładce "Moje wysłane formularze" posiada wgląd w wysłane formularze do urzędu. Dla każdego formularza istnieje możliwość pobrania dokumentu lub pobrania potwierdzenia przedłożenia.

![](_page_15_Picture_6.jpeg)

#### <span id="page-15-1"></span>7.4 Formularz kontaktowy

W celu wysłania formularza kontaktowego należy wybrać zakładkę "Skrzynka kontaktowa", a następnie "Utwórz zgłoszenie"

![](_page_16_Picture_38.jpeg)

Po wypełnieniu formularza i wybraniu kategorii klikamy "Zapisz" co przekieruje nas na stronę profilu zaufanego, gdzie przed wysłaniem zgłoszenia należy podpisać go podpisem kwalifikowanym.

#### Nowe zgłoszenie

![](_page_16_Picture_39.jpeg)

Status zgłoszenia możemy śledzić w zakładce "Zgłoszenia".

![](_page_16_Picture_5.jpeg)

Po akceptacji zgłoszenia przez administratora portalu zgłoszenie zmieni status na "W realizacji". Aby wyświetlić więcej informacji o zgłoszeniu lub sprawdzić, czy otrzymaliśmy odpowiedź na zgłoszenie należy kliknąć wybrane zgłoszenie z listy.

![](_page_17_Picture_1.jpeg)

Po zamknięciu zgłoszenia przez administratora status zmieni się na "rozwiązano".

8. Dokumenty i sprawy

<span id="page-17-0"></span>![](_page_17_Picture_64.jpeg)

W tym widoku użytkownik ma dostęp do plików XML oraz wizualizacji otrzymanego pliku, które zostały wysłane z urzędu na wniosek złożony przez mieszkańca. Dokument można pobrać z systemu na dysk za pomocą przycisku "Pobierz", można pobrać wizualizację pliku za pomocą "Wizualizacja" oraz podejrzeć zawartość pliku za pomocą "Podgląd".

## <span id="page-17-1"></span>9. Woda

#### <span id="page-18-0"></span>9.1 Punkty odbioru wody

Aby przejść do widoku "Punkty odbioru wody" należy wybrać zakładkę "Woda" na stronie głównej. Zostaniemy przeniesieni do wspomnianego widoku, w którym wyświetlona zostanie lista wszystkich dostępnych punktów odbioru wody.

![](_page_18_Picture_83.jpeg)

W tym widoku wyświetlone są podstawowe informacje takie jak numer identyfikacyjny oraz adres punktu. Aby wyświetlić szczegóły, wybieramy punkt odbioru wody klikając na niego. Wyświetli się aktualny stan wodomierza, który można zaktualizować wybierając "Aktualizuj stan wodomierza" a następnie wprowadzając aktualną wartość. Aby zobaczyć więcej informacji na temat wybranego punktu, a także wykres danych przedstawiający różnice między odczytami, wybierz "Pokaż szczegóły".

![](_page_18_Figure_4.jpeg)

#### <span id="page-18-1"></span>9.2 Informacje

Aby przejść do widoku "Informacje" należy wybrać zakładkę "Woda" na stronie głównej, a następnie kliknąć "Informacje" w menu po lewej stronie.

E-OBYWATEL > Informacie o wodzie

![](_page_19_Picture_1.jpeg)

W zakładce "Informacje" znajdują się informacje takie jak:

- Zasada stosowanych rozliczeń
- Zakres rozliczeń
- Aktualnie obowiązujący cennik / taryfa
- Zastosowana norma ryczałtowa

## <span id="page-19-0"></span>10. Odpady

W tym widoku dostępny jest dla użytkownika portalu dostęp do harmonogramu wywozów oraz sprawdzenie terminów wywozów dla wybranej miejscowości i ulicy. Aby przejść do harmonogramu wywozów wybierz zakładkę "Odpady" na głównej stronie.

![](_page_19_Picture_112.jpeg)

Po wybraniu miejscowości oraz ulicy poniżej po krótkim czasie zostanie wyświetlony harmonogram wywozów odpadów, na którym widoczna będzie data najbliższego oraz kolejnego wywozu śmieci dla dostępnych rodzajów odpadów, którymi są:

- Odpady BIO
- Odpady zmieszane
- Metale i tworzywa sztuczne
- Szkło
- Papier

![](_page_20_Figure_0.jpeg)

## <span id="page-21-0"></span>11. Ankiety

#### 11.1 Lista ankiet

<span id="page-21-1"></span>Aby przejść do listy ankiet należy ze strony głównej wybrać zakładkę "Ankiety" – po czym zostaniemy przeniesieni do widoku "Lista ankiet", w którym możemy wyświetlać ankiety oraz brać ich w udział, zakładając, że się one nie skończyły.

## Lista ankiet

![](_page_21_Picture_81.jpeg)

Aby wypełnić ankietę wybieramy "Wypełnij ankietę". Należy pamiętać, że ankietę możemy wypełnić tylko raz. Wyniki ankiety mogą pojawić się w późniejszym czasie, w zależności od tego czy administrator zaznaczył podczas dodawania ankiety do systemu opcje udostępniania wyników czy też nie.

## <span id="page-21-2"></span>12. Rezerwacje

#### <span id="page-21-3"></span>12.1 Dodanie nowej rezerwacji

Aby przejść do widoku rezerwacji, w którym możemy tworzyć i zarządzać swoimi rezerwacjami, należy na stronie głównej portalu wybrać kategorię "Rezerwacje" – zostaniemy przekierowani do zakładki "Rodzaje spraw" na której widnieje lista dostępnych spraw.

![](_page_21_Picture_82.jpeg)

![](_page_22_Picture_41.jpeg)

Aby utworzyć rezerwacje należy wybrać interesującą nas sprawę z listy. Po kliknięciu otworzy się kalendarz. Rezerwacje możemy tworzyć w obecnym i kolejnym miesiącu.

Aby zarezerwować termin klikamy na dzień w kalendarzu, na który chcemy dokonać rezerwacji. Otworzy się okienko zatytułowane "Zarezerwuj termin".

![](_page_22_Picture_42.jpeg)

Po wybraniu godziny spotkania i ewentualnym udzieleniu dodatkowych informacji w celu zarezerwowania terminu wybieramy "Rezerwuj". Po pomyślnym utworzeniu rezerwacji będzie ona widoczna w kalendarzu.

![](_page_23_Picture_27.jpeg)

### <span id="page-23-0"></span>12.2 Śledzenie rezerwacji

Aby sprawdzić status rezerwacji należy wybrać zakładkę "Moje rezerwacje" z menu po lewej stronie. Wyświetlona zostanie lista wszystkich rezerwacji złożonych przez użytkownika, wraz z ich aktualnym statusem.

![](_page_23_Picture_28.jpeg)

#### 12.3 Anulowanie i edycja rezerwacji

<span id="page-24-0"></span>Aby anulować lub edytować rezerwację, należy przejść do zakładki "Rodzaje spraw" i wybrać z listy jedną ze spraw, na którą utworzona jest rezerwacja. Odszukujemy rezerwacje w kalendarzu i klikamy na nią.

![](_page_24_Figure_2.jpeg)

Po załadowaniu się okienka z informacjami na temat rezerwacji wybieramy opcję "Edytuj" lub "Anuluj". W przypadku edycji zostaniemy przekierowani do okna z ponownym wyborem godziny spotkania i możliwością dodania lub edycji dodatkowych informacji.

![](_page_24_Picture_58.jpeg)

W wypadku anulowania rezerwacji, wyświetlone zostanie okienko "Anuluj rezerwacje", w którym użytkownik może podać powód, dla którego anuluje swoją rezerwacje. Aby anulować rezerwację, wybierz "Potwierdź".

![](_page_25_Picture_25.jpeg)